### Intro to Zoom

Instructional Technology

### Login and Installation

Login using the link below.

https://uahs.zoom.us/

Click the "**SIGN IN**" button at the top right of the page.

You have to use your NetID and password credentials.

If you already have Zoom installed but you are not logged in, make sure to click on "**Sign into SSO**" and type in **UAHS**. Log in using your NetID and password.

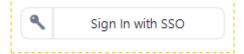

Zoom will automatically install when you begin a meeting from the Zoom website or click on a Zoom link.

https://uahs.zoom.us/download

Click the "**Download**" button under **Zoom Client** for **Meetings**.

# Creating a Zoom meeting Let's start creating and joining a meeting

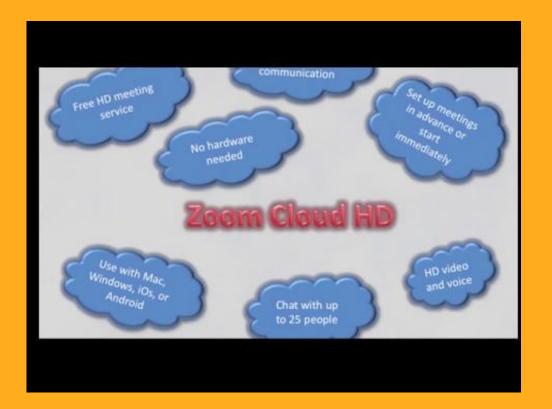

. . . . .

#### Adding polling questions

This can only be done when you have already created your meeting.

Go to your "Meetings" page and select the meeting you need to add the poll questions to.

At the bottom of the page, select the **Add** button to type in your questions.

You can have multiple polls in a single meeting.

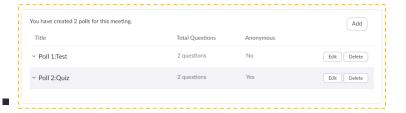

During the time of the meeting, you can launch/stop the poll from the Zoom menu.

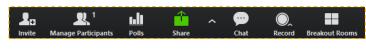

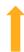

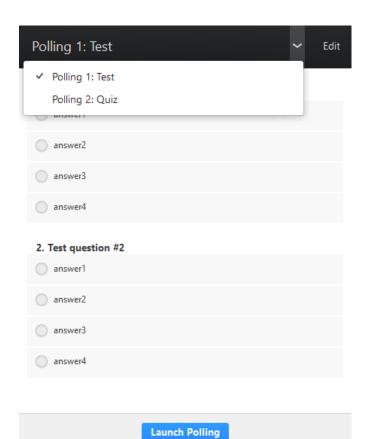

| Attendees are now viewing questions | 1 of 1 (100%) voted |
|-------------------------------------|---------------------|
| 1. Test question #1                 |                     |
| answer1                             | (0) 0%              |
| answer2                             | (0) 0%              |
| answer3                             | (1) 100%            |
| answer4                             | (0) 0%              |
| 2. Test question #2                 |                     |
| answer1                             | (0) 0%              |
| answer2                             | (1) 100%            |
| answer3                             | (0) 0%              |
| answer4                             | (0) 0%              |

#### Audio and video

- If you will be speaking, make sure you have a microphone and speakers on your device
- If you need to be seen, make sure you have a camera on your device
- Muting options are available to the host of the meeting
- Attendees can always use the built-in chat to ask/answer questions
- Only one person can share their screen at a time

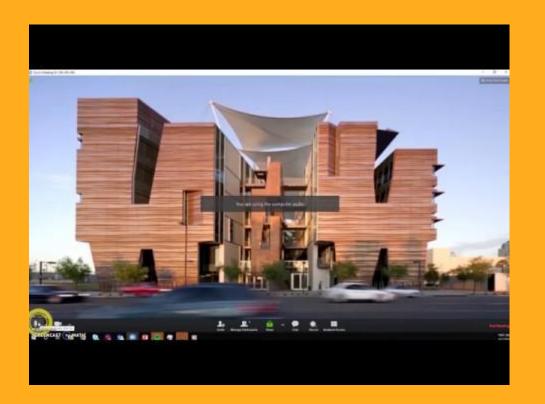

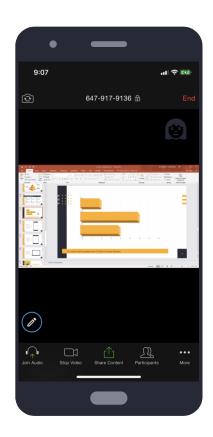

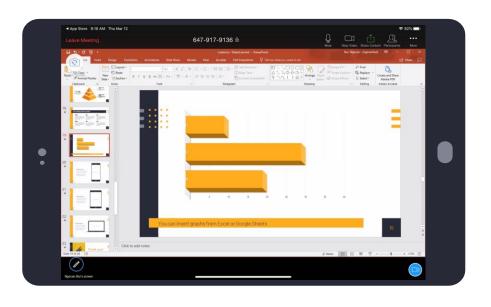

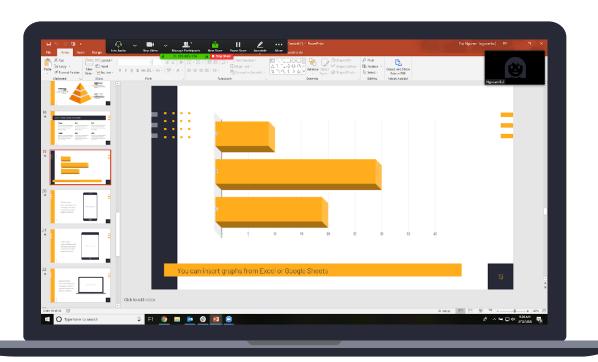

# Reviewing your meeting You can always go back to your recording

### Reviewing and sharing your recording

Meetings that were recorded to the cloud will be in the hosts' account under "Recordings"

If you are unsure of who the host is, contact whoever gave you the meeting information.

Recordings are stored on the cloud for only 90 days.

If the meeting was recorded on the local computer, it can be found in the computer where the meeting was started.

We **do not** recommend recording to local computers.

To share a recording, click on the "Share" button on the right of the Recordings page.

Anyone with a link to the recording will be able to view it. Other options are available for viewing privileges.

| Share this cloud recording                 |  |
|--------------------------------------------|--|
| Share this recording  Publicly             |  |
| Only authenticated users can view          |  |
| Viewers can download                       |  |
| On-demand(Registration Required) \varTheta |  |
| Password protect                           |  |

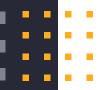

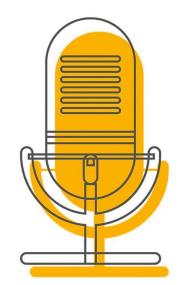

# Thank you!

### Any questions?

#### You can find us at:

- pbc-isServiceDesk@email.arizona.edu
- 602-827-2141 (opt #4)